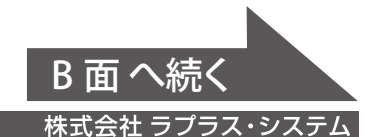

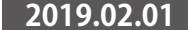

具体的な手順は計測対象機器の取扱説明書をご確認ください。

計測対象機器のアドレス番号を1台目から「01」、「02」と設定します。

- ・ 必ず手が届くところに設置してください。設置後に本体のスイッチ操作や、 付属の USB メモリの抜き差し、LED 表示の確認を行う必要があります。
- ・ ZERO 本体と電源コンセントが専用 AC アダプタを用いて接続可能な場所。
- ・ ZERO 本体を入れる収納箱がある場合は収納箱を設置できる広さが十分にある場所。

計測対象機器 485+ 485- SG  $1+ 2- 3- 4+ 5G$ 

下図を参考に、本体の端子台に計測対象機器からの RS-485 通信ケーブル<br>を接続してください。<br>-を接続してください。 **MAC:**

# ◎ 計測対象機器の接続

**ZERO 本体の上側に 8 ~ 10cm 以上の スペースを確保** ※付属の USB メモリは 設定を変更した場合 に接続します。  $\circ$ 102.4 mm **tom** Model: TR2<br>sn: LBJC123456<br>mac: 8C5CA107A 8C5CA107A89D  $\frac{R X1 T X1}{O O O O O O}$  $\overline{\phantom{a}}$ ※計測対象機器が複数台の場合は ネットワークハブを経由して

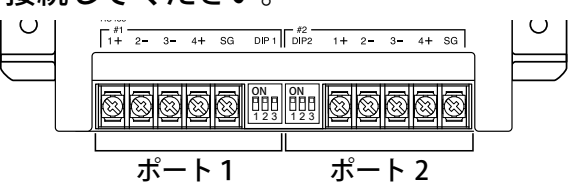

※2線式接続の例(4 線式の場合は、同梱の「施工説明書」P.10 を参照)

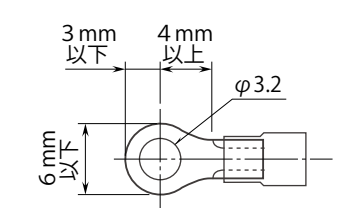

※ 施工時は、別紙:「出荷時設定表」 をあらかじめご確認の上、作業を 行ってください。

# Solar Link 简易施工説明書 (RS-485 接続の計測対象機器) **Wake A Man A Man A Man A Man A Man A Man A Man A Man A Man A Man A Man A Man A Man A Man A Man A Man A Man A Man A Man A Man A Man A Man A Man A Ma**

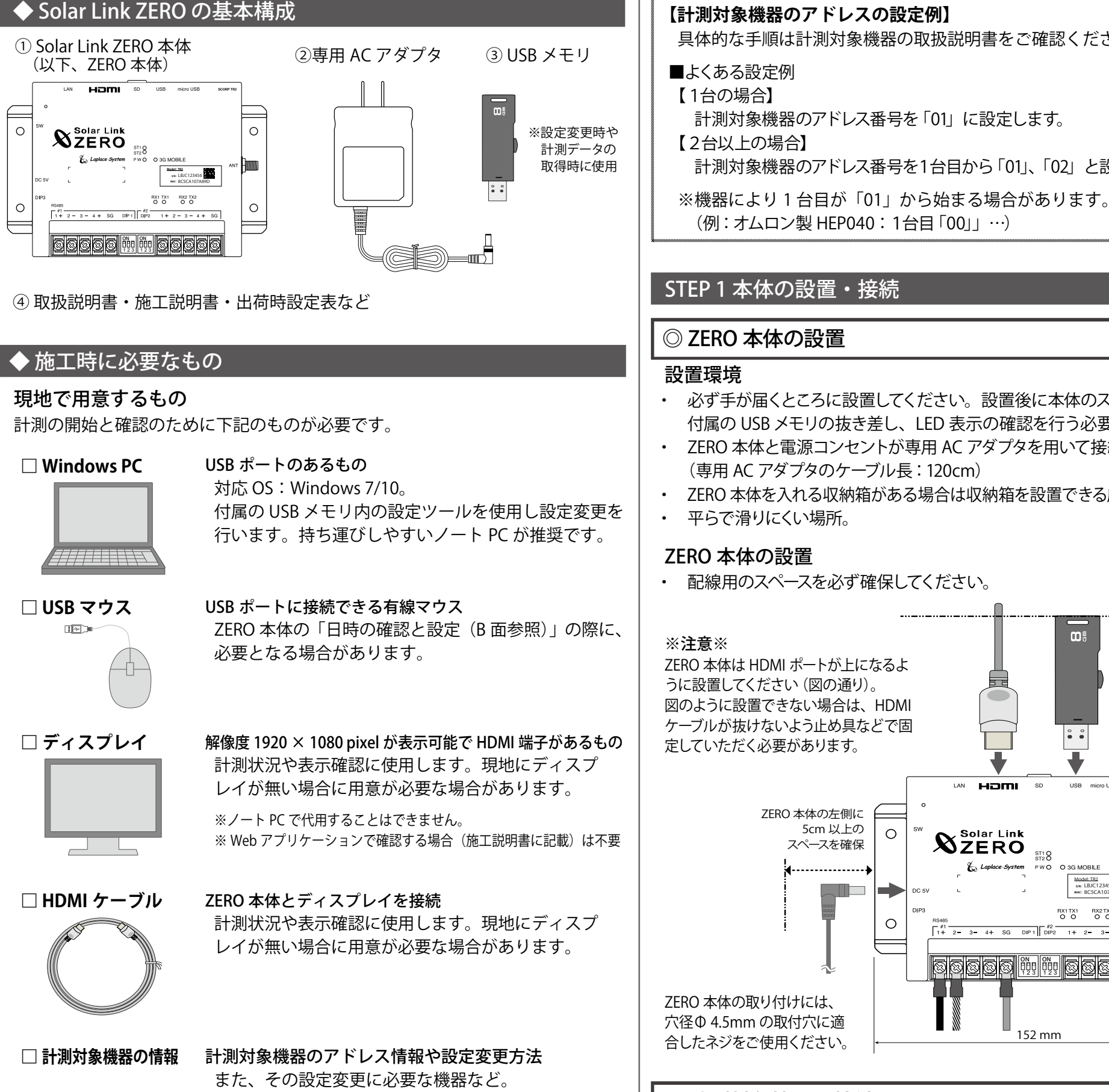

#### 配線に必要なもの

ZERO 本体に信号線を配線するには下記のものが必要です。

#### **□ RS-485 通信ケーブル**

 計測対象機器からの RS-485 通信を行うためのケーブルです。 推奨通信ケーブル:シールド付きツイストペアケーブル KPEV ケーブル相当品 ※ 必ず配線工事前に計測対象機器が2線式か4線式かの確認を行ってください。 →別紙:「施工説明書」P.10 参照

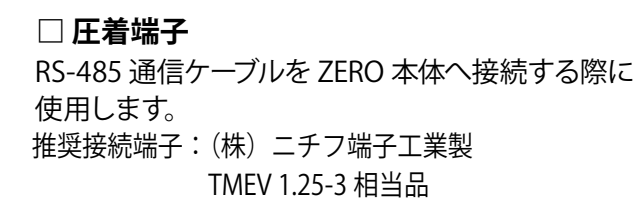

◎ 計測対象機器のアドレス設定の確認

計測対象機器のアドレスが設定されていることを確認します。

※先頭番号から始まり、同じ番号が重複していないことを確認します。 ※計測対象機器の設定や操作方法は計測対象機器のメーカーや計測対象機器に 付属の取扱説明書をご確認ください。

# ◎ ZERO 本体への周辺機器の接続

### 下図を参考に、HDMI ケーブルを接続します。 (周辺機器がある場合はそれらの電源を入れます)。

- 設定ツールで設定を変更した場合は、USB メモリも ZERO 本体に挿入します。
- ・ DIP スイッチ 3 3 が「OFF」であることを確認します。

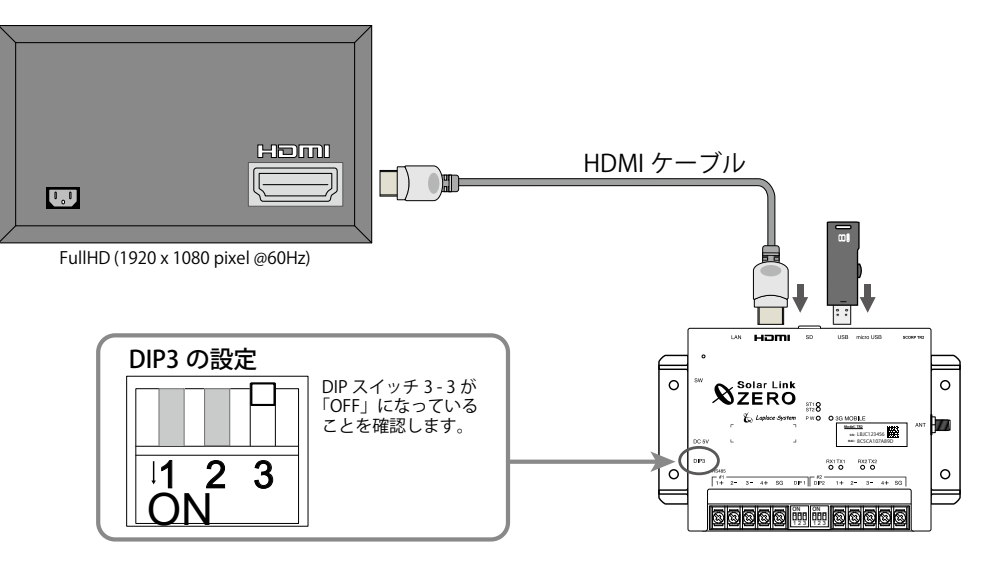

#### STEP 2 計測の確認

#### ◎ 電源の投入

ZERO 本体に、専用 AC アダプタを接続します。

起動するとディスプレイに画面 a が表示されます。その後画面 b が表示されます。

B 面 へ続く **株式会社 ラプラス・システム TEL: 075-634-8073**

# ◎日時の確認と設定

ZERO の内部時計に設定された日付と時刻を確認します。

計測値は内部時計の日時で記録されます。必ず現在の日時であることを確認してください。

① 画面 b の状態で ZERO 本体左側面のタクトスイッチ(白いボタン)を 1 回押すと、 画面 c が表示されます。画面 c 右上の日時が現在の日時であることを確認してください。

□ n 台目の計測対象機器の電源は入っていますか? □ 計測対象機器と ZERO 本体間の配線に緩みや外れはありませんか?

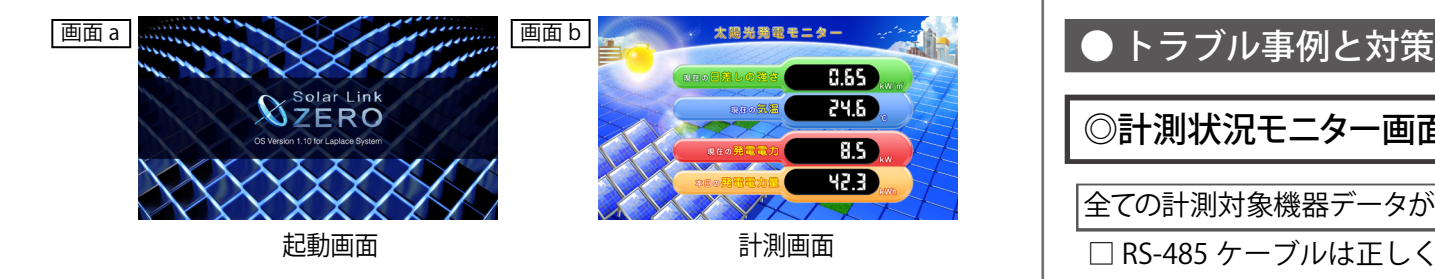

□ ディスプレイの電源は ON になっていますか? □ ZERO 本体は起動していますか?

- ② マウスを操作し、画面 c 右上の日時をクリックすると、画面 d が表示されます。
- ③ 現在 ZERO 本体に設定されている日時が表示されるので、 変更部分を選択(赤枠で囲まれる)し、数値を入力します。

- ④ 入力後「Set」をクリックすると約 10 秒間の設定処理の後、 画面が再度読み込まれます。
- ⑤ 画面の再読み込み後、日時が変更されているか確認します。

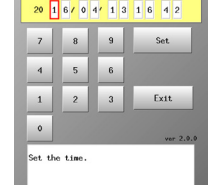

(PW LED (緑) が点灯、ST2 LED (緑) が点滅であれば正常動作中です。) □ ZERO 本体とディスプレイ間の HDMI ケーブルに緩みや外れはありませんか? □ディスプレイの入力(ライン)切替が正しく設定されていますか? □ エクステンダーを介してディスプレイに画像を表示している場合、エクステン ダーのトランスミッター・レシーバ双方の電源が ON になっていますか?

・ 本紙だけでは解決できない場合、別紙:「施工説明書」もご参照ください。

↑接続機器がパワーコンディショナ の場合は PCS、蓄電池システムの 場合は BATTERY と台数分表示。

◎計測状況モニター画面(画面 c)

□ 接続されている計測対象機器の台数分、画面 e が表示されているか。 □全ての計測対象機器の状態表示が「正常:制御無し」と表示されているか。 □ 計測対象機器の状態と画面の表示内容に乖離はないか。

全ての計測対象機器データが「--kW」、「無通信」と表示。

- □ RS-485 ケーブルは正しく接続されていますか? ※ RS-485 通信に LAN ケーブルを利用する場合、LAN ポートに接続しないようご注意ください。
- □ RS-485 信号線のプラス・マイナスの接続が逆になっていませんか? ※特に 4 線式の場合は、3、4 番端子が特殊なのでご注意ください。
- □ RS-485 信号線が断線していませんか?
- □計測対象機器の電源は入っていますか?
- □計測対象機器のアドレス設定はされていますか?
- 1. ZERO 本体左側面の白いボタン(タクトスイッチ)を 3 秒ほど長押ししてから離し、 ZERO 本体を再起動します。
- 2. LED 表示で正常に計測できていることを確認します (PW LED (緑) が点灯、 ST2 LED (緑) が点滅)

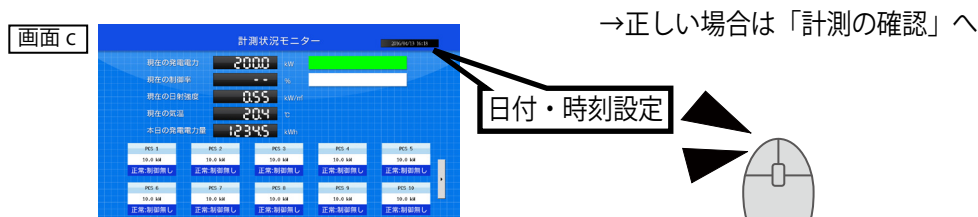

n 台目の計測対象機器データが「--kW」、「無通信」と表示。

計測対象機器状態と画面の表示内容に乖離がある。

□計測対象機器側の状態をご確認ください。

|計測機器状態が 「故障、停止、系統異常」 と表示される。

□計測対象機器側の状態をご確認ください。

# ◎ディスプレイ表示全般

真っ暗な画面、または、何も表示されていない。

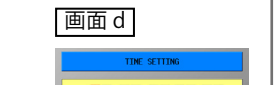

# ◎ 計測の確認

#### ( 1 ) 計測対象機器データの確認

#### 【確認】

#### ( 2 ) ZERO 本体の再起動

1. 画面 e で表示される発電状況および各計測対象機器の状態を確認します。 画面 e

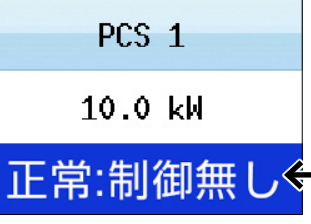

※設定ツールで設定変更した場合は、USB メモリも ZERO 本体に挿入します。

ディスプレイの画面が正常に表示されていれば、施工完了です。USB メモリを 挿入している場合は取り外して保管してください。

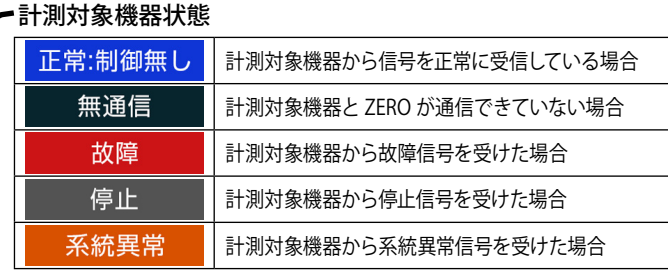

※故障・停止・系統異常は計測対象機器の種類により表示されない場合があります。